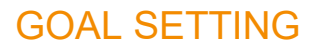

Goals may be created or edited outside of the 90-day and annual performance review process. Goals may be created or edited by the employee or manager.

## EMPLOYEE: VIEW, EDIT, OR ADD GOAL

From the **Home** page:

Click the cloud and select **View Profile**.

- 1. Select **Performance** (you may need to click **More**).
- 2. Click **Edit** under **Individual Goals**.

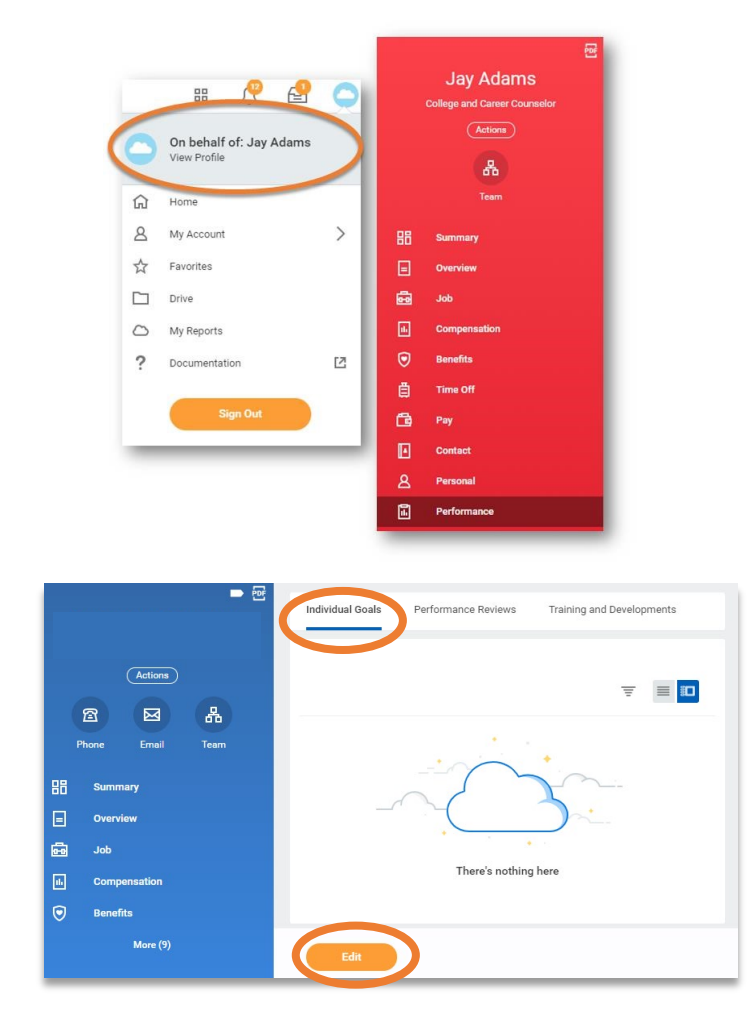

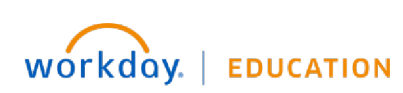

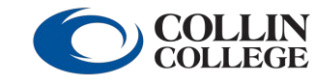

Your screens and processes may vary

from this document. 1

3. From here, you can add or edit a goal.

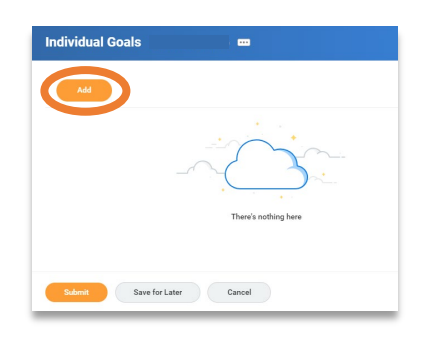

4. To add a goal, click **Add**. Enter the goal summary in the **Goal** text box. Provide additional details under **Description**, if needed. Determine the goal **Due Date**. Select the appropriate faculty or staff goal **Category**. *Do not enter a Status*. Click **Submit**. **If a goal is added or edited, it will route to the manager for approval.** *Note: Ensure that goals are specific, measurable, achievable, relevant, and time-bound.* 

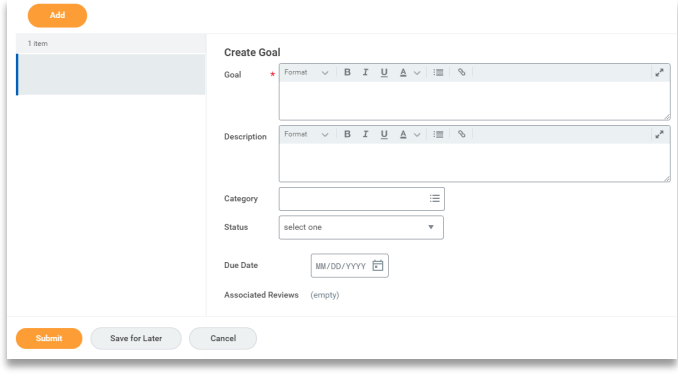

5. You can also log in to update the status of an assigned goal to identify if it is in progress or has been completed.

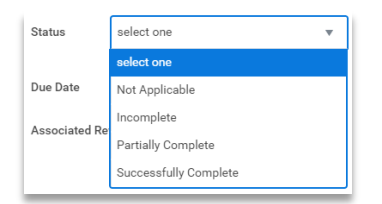

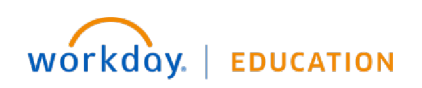

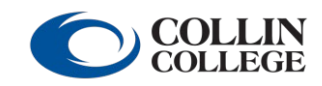

Your screens and processes may vary

from this document. 2

## MANAGER: APPROVE, DENY, OR SEND BACK A GOAL

From the **Home** page:

- 1. Launch the item from your **Inbox**.
- 2. Approve, send back, or deny the goal addition or change.

## MANAGER: VIEW, EDIT, OR ADD GOAL

From the **Home** page:

- 1. Click **My Team** under **Applications**.
- 2. Select the **employee's name**.
- 3. Click **Performance**.
- 4. Click the **Goals** tab.
- 5. Click **Edit**.
- 6. To add a goal, click **Add** and complete fields. Click **Submit**.

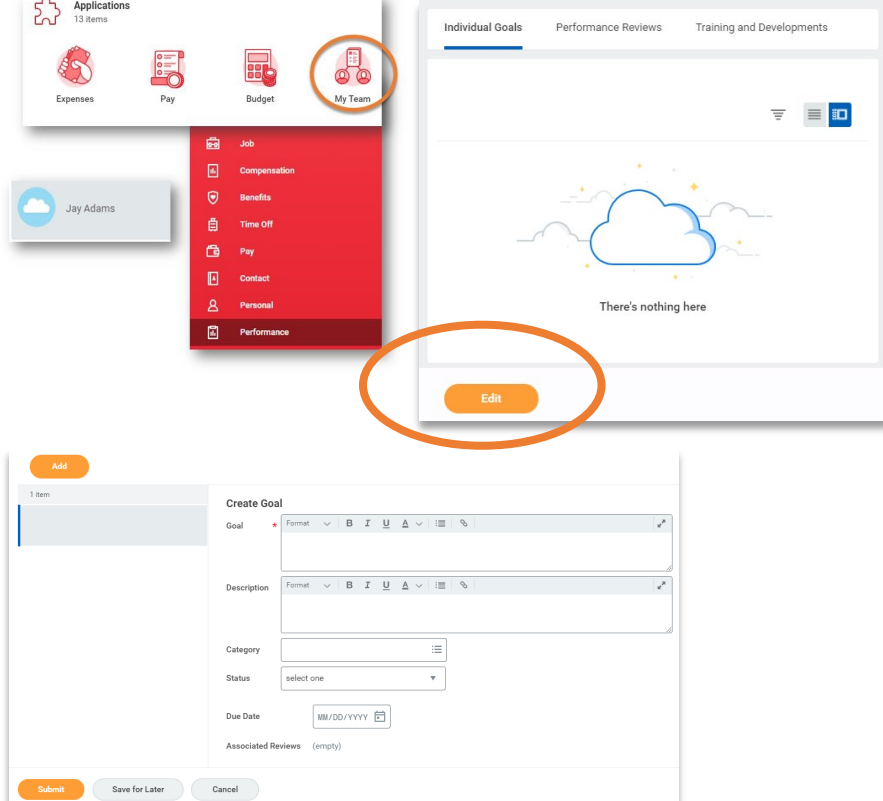

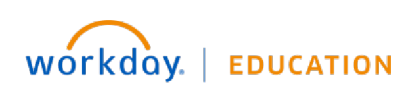

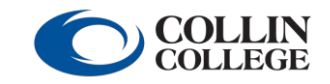

Your screens and processes may vary

from this document. 3